步驟1:開啟「土銀行動銀行」APP,點選「土銀行動 Pay」圖示,掃描繳費稅單或商家台灣 Pay QR Code。

 $\overline{1}$  and 46  $\overline{4}$ 

**ILC**B

△〔登出

建取昭片

出示付款碼

Sí.

投資

 $\sqrt{3}$ 

行動服務

 $\equiv$ 

更多

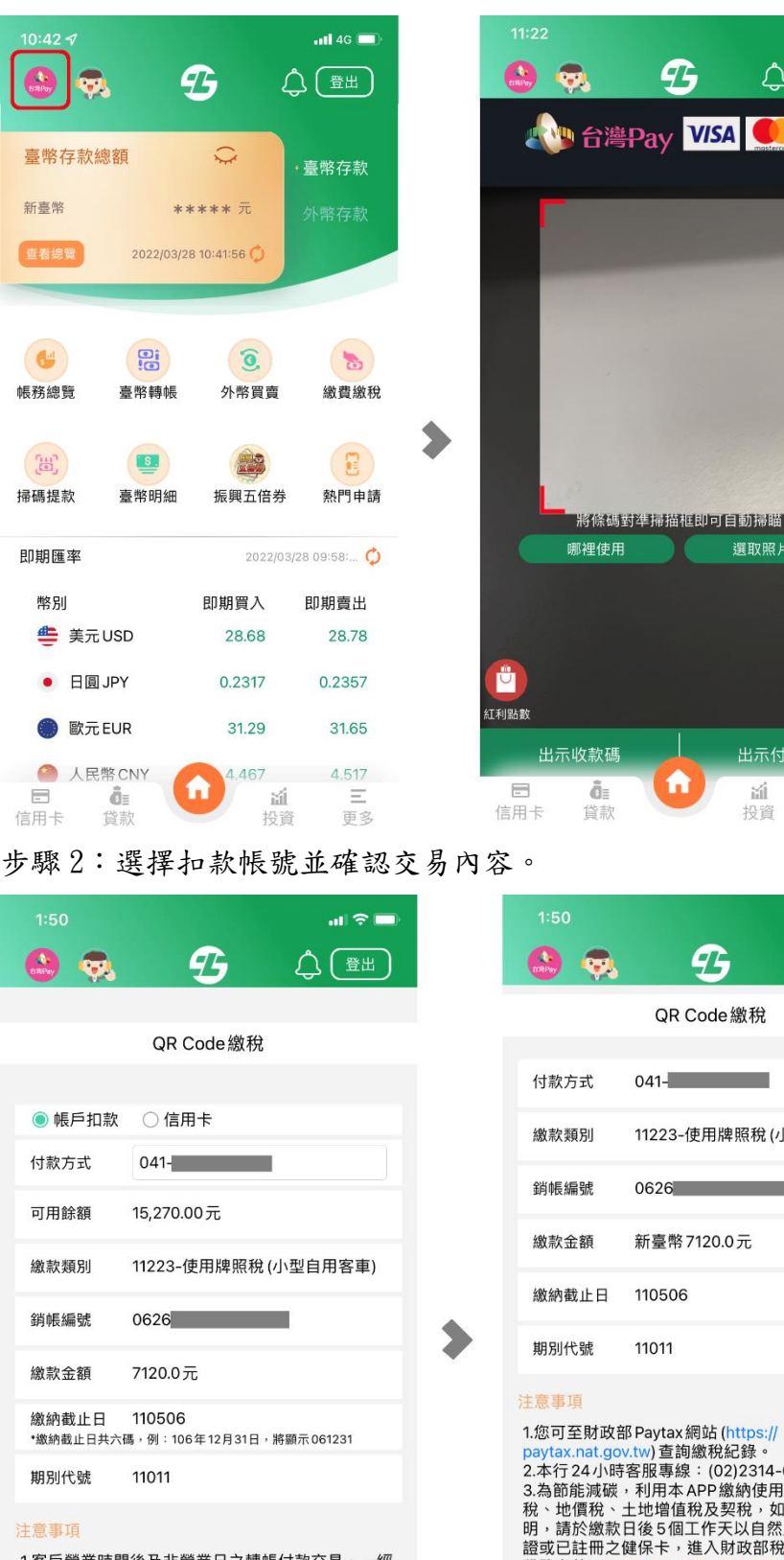

税務文件 (https://www.etax.nat.gr

回上一頁 確認付款 n  $\equiv$ ô: Ξ 湎 更多 信用卡 貸款 投資

1.客戶營業時間後及非營業日之轉帳付款交易,一經 執行轉出帳戶立即扣款。 2.本自行交易:1.營業日營業時間後 (下午3時30分 **之轉入款頂,於轉帳完成後即可動田。2非智**  $11/251$ 

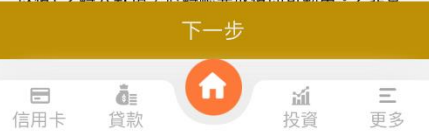

 $\ln \mathcal{E}$  $\boldsymbol{\mathcal{D}}$ △〔登出 OR Code 繳稅  $041 -$ 11223-使用牌照稅(小型自用客車)  $0626$ 新臺幣 7120.0元

1.您可至財政部 Paytax 網站 (https://<br>paytax.nat.gov.tw) 查詢繳稅紀錄。<br>2.本行 24小時客服專線:(02)2314-6633。 2.本11 24小府音服等脉:(02)2314-0033。<br>3.為節能減碳,利用本 APP繳納使用牌照稅、房屋<br>稅、地價稅、土地增值稅及契稅,如需要繳納證 明,請於繳款日後5個工作天以自然人憑證/工商憑 證或已註冊之健保卡,進入財政部稅務入口網-電子 main/ online-service/e-tax-document) 申請列印。

步驟 3:透過快速登入(生物辨識或圖形驗證碼)或行動密碼或行動身分驗證(FIDO)進行交易驗證, 驗證完畢即完成交易。

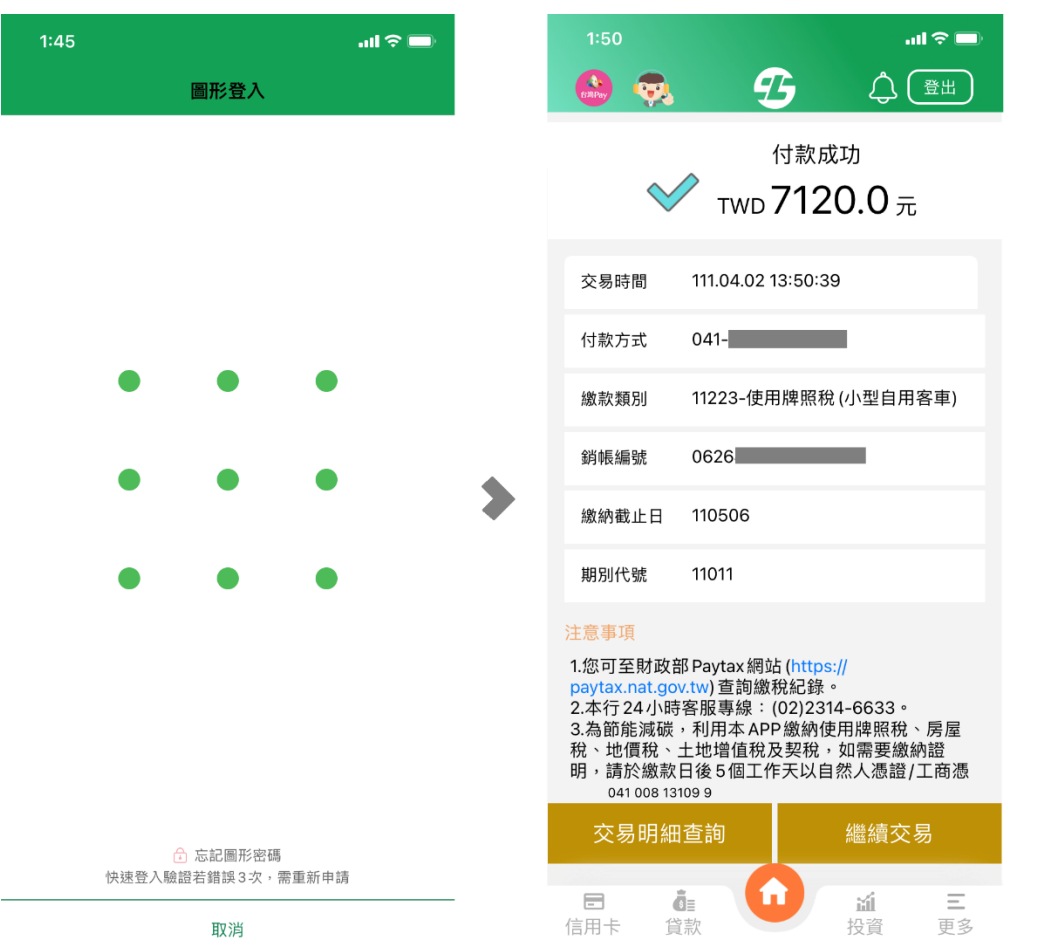

## 台灣行動支付-使用方式 掃碼消費交易(主掃)

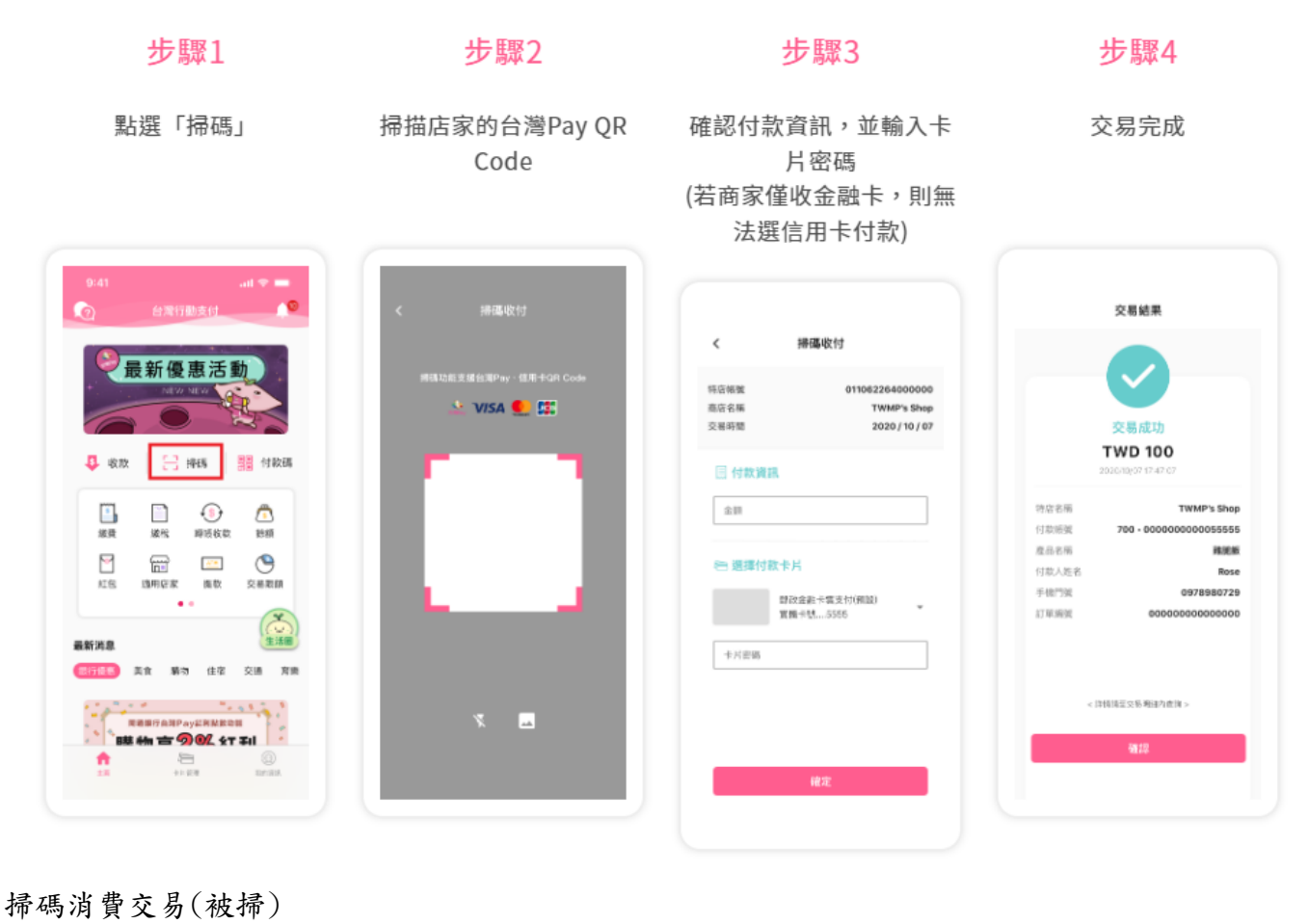

步驟1 步驟2 步驟3 步驟4 點選「付款」 輸入登入密碼或生物辨識 顯示條碼供商家掃描 交易成功 (信用卡僅顯示一維條碼) 交易結果 2021/01/01 = 12/31 台湾行動支付APP 2%回馈 登入密碼 交易成功 **TWD 100** 関略入9-8位登入史略  $\mathbf{B}$  as:  $\begin{bmatrix} 1 & 1 \\ 1 & 1 \end{bmatrix}$  1838 黒黒 付款 忘記量入密碼? 快速登入

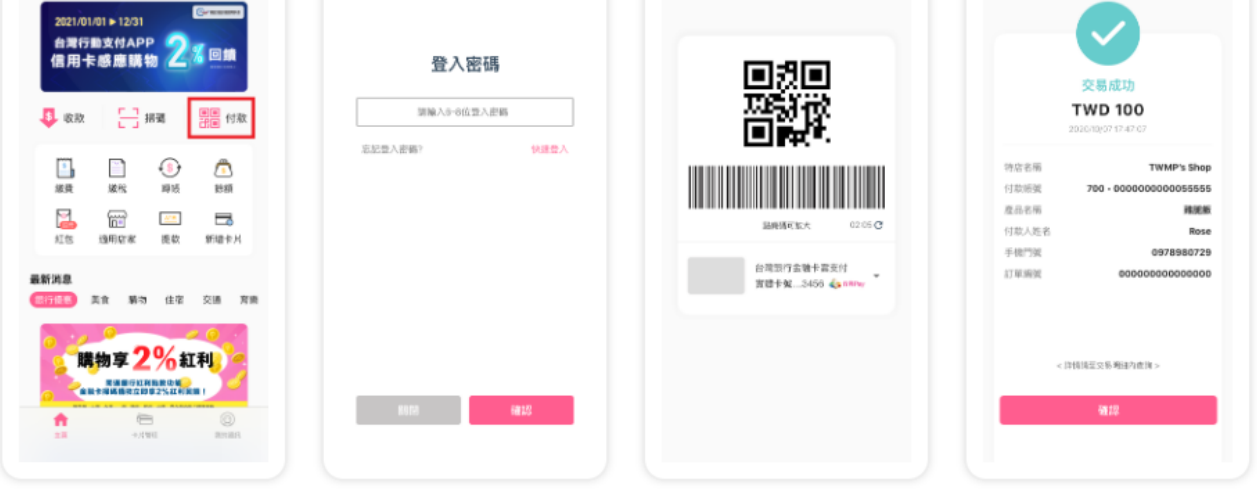

## 掃碼繳稅交易

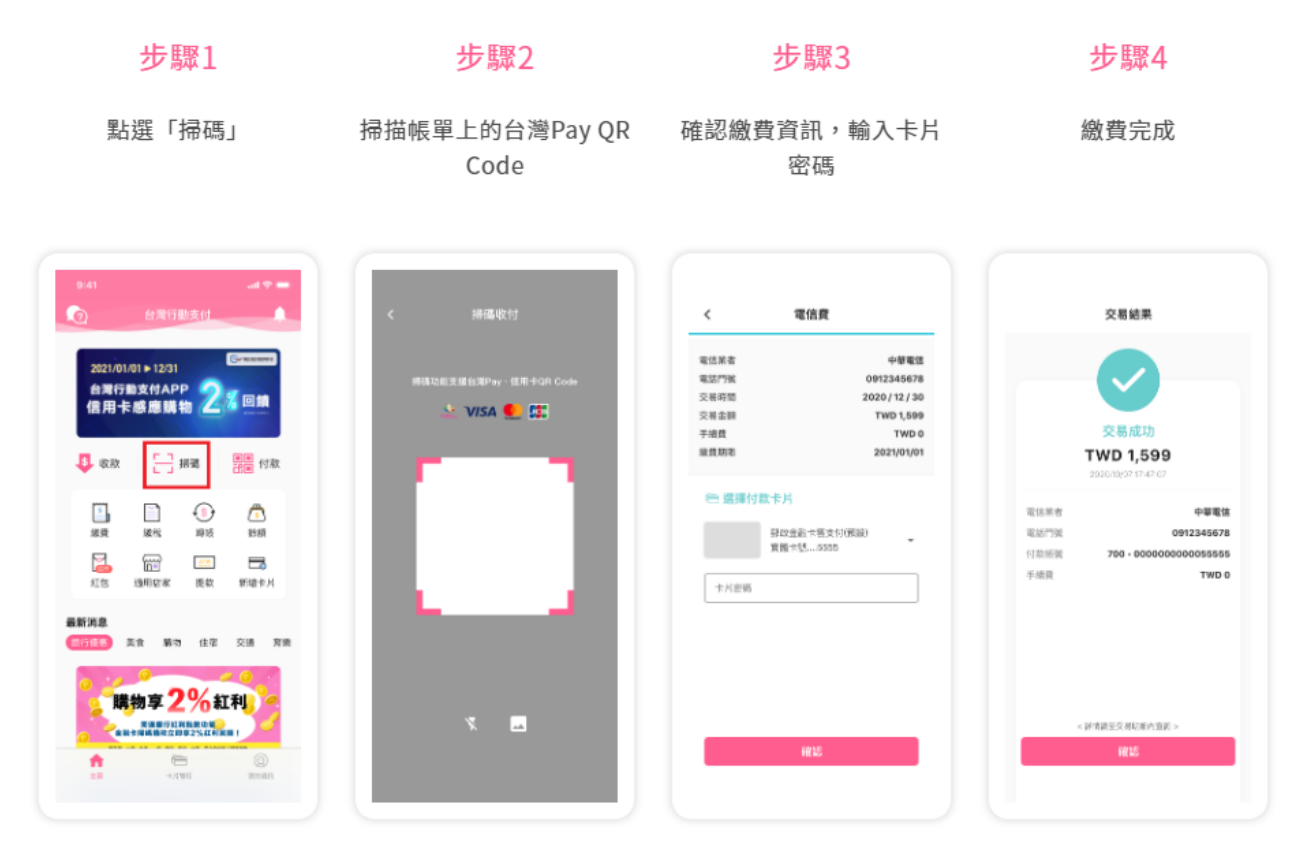